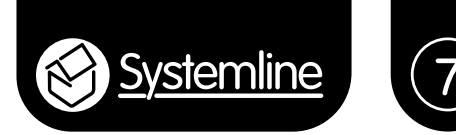

# **Instruction manual: Using Systemline 7 with iTunes**

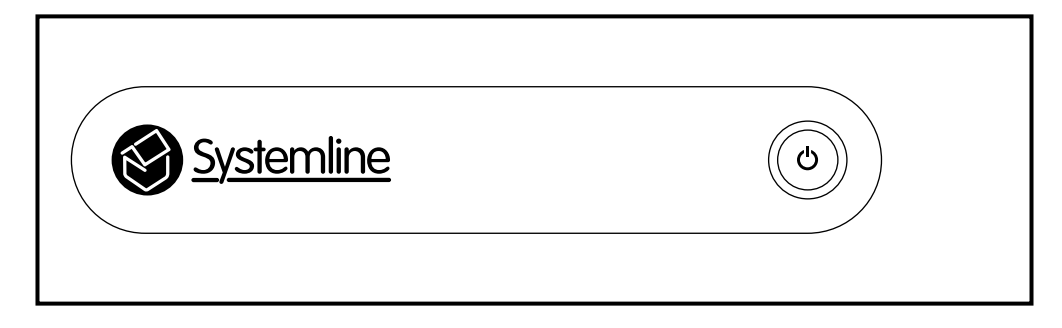

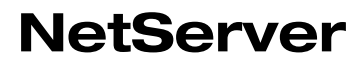

Systemline 7 NetServer, used with NetAmp only SN2030 / SN2100 / SN2200

#### **Contents**

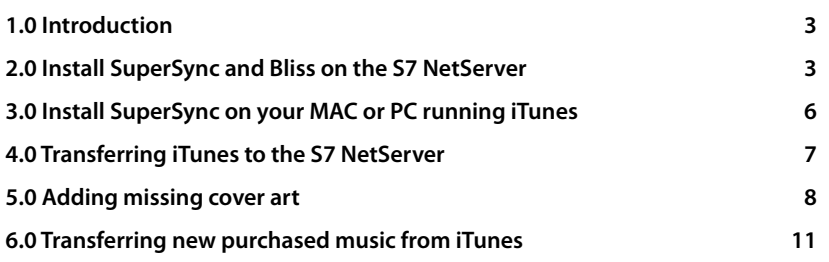

#### <span id="page-2-0"></span>**1.0 Introduction**

Systemline has partnered with the very best software developers to give you a fantastic solution when using Systemline multi-room audio systems working with an iTunes library on a PC or MAC. This document details the simple steps you need to take in order to configure the S7 NetServer to receive media and playlist information from an iTunes library.

The solution uses the optional software options of *SuperSync* and *Bliss,* available from the upgrade web page on the server.

*Any reference to iTunes integration on the Logitech Media Server Plugins page is not supported with the Systemline implementation.* 

Supersync is used to transfer media and playlist information from the host PC or MAC running iTunes to the S7 NetServer across the Local Area Network. It must be installed on the server and also the MAC or PC hosting iTunes and requires a paid for licence.

Bliss can be used to look up missing cover art when media is transferred into the server from iTunes. This will occur if the media does not support embedded cover art (or cover art is missing) and there is no separate cover art image in the album folder. iTunes can deal with this in its own way, so it may not be apparent until the media is transferred. Bliss can also be used to discover higher resolution images and replace those of low quality. Bliss is installed only on the server and requires a paid for licence. Other features of Bliss such as folder and file name management are not recommended to be used with iTunes in order to maintain playlists created in iTunes.

Using SuperSync with S7 NetServer will create an entire backup of the iTunes library and playlist on the server. All music will be available to play through the S7 system using the S7 app without the need for the iTunes library to be switched on. Playing media on the S7 system does not require reliance of WiFi from a MAC or PC as the S7 NetServer always has a wired connection to the network and all NetAmp zones. The user will also have the added benefit of being able to play different music from their library in different rooms using the S7 system.

### **2.0 Install SuperSync and Bliss on the S7 NetServer**

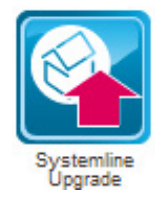

Navigate to the *Systemline Upgrade* page on the S7 Netserver web page. Firstly check that you are running the very latest version of the server software by pressing *Start Upgrade*. This should initiate a log informing you of progress, and check if new software is available. If the server proceeds with an update, when finished you must go to *Network Configuration* and then press *Submit.*

Press the *Install* button to install Bliss, you will see that the server starts a log of progress. It will take a few minutes. When it is complete you can then install SuperSync, which again starts a log and will inform you when complete.

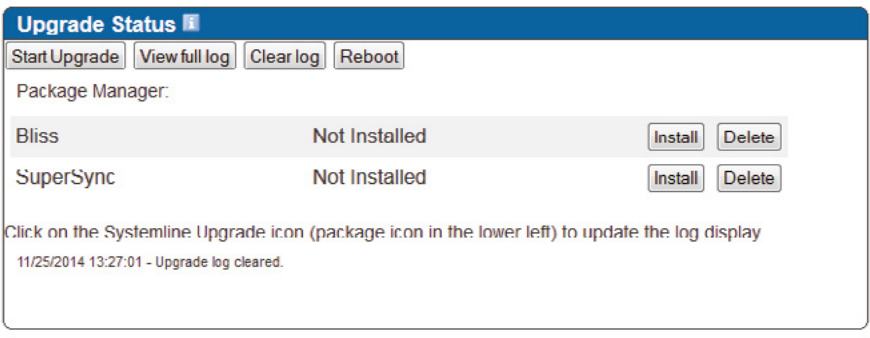

Once complete you will need to reboot the server by navigating to *System Configuration* and pressing *Reboot*.

When the server reboots you will find a new icon on the left for Bliss and SuperSync.

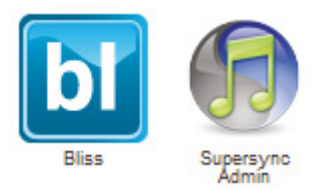

SuperSync will have created a new media folder on the server in the *files share location*. Use a file browser to check that this is in place. I have typed in the following to access these shared files:

#### \\192.168.1.120

Use the IP address of your server.

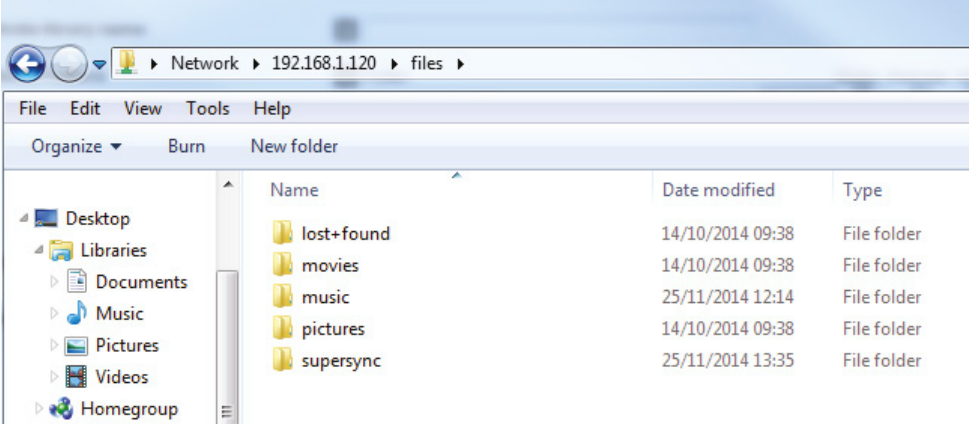

SuperSync will keep media transferred from iTunes in this new folder. You need to add this folder as a media location on the Logitech Media Server.

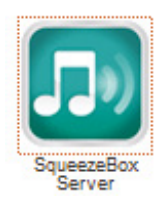

Navigate to the Logitech Media Server web page by pressing the *Squeezebox Server* button, then press *Settings* at the bottom right of the LMS page to reveal the LMS settings. In *Basic Settings* you will have to add the new SuperSync folder in the LMS media folder locations.

Type in /*storage*/*supersync* as a new location and press *Apply*.

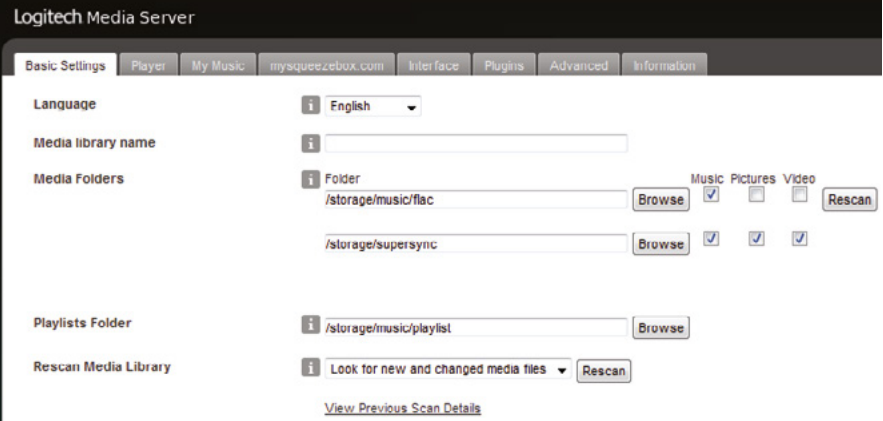

### <span id="page-5-0"></span>**3.0 Install SuperSync on your MAC or PC running iTunes**

3.1 Download and install SuperSync from the website: www.supersync.com

You will need to purchase a licence at a cost of \$22.95 for two licences, you can then run SuperSync on two MAC/PCs. The S7 NetServer does not need a licence.

Open iTunes.

Open SuperSync and enter a licence key to give you unlimited file transfers.

SuperSync will scan your iTunes library and report back.

3.2 Add the S7 NetServer as a *Remote Library*.

Press *Remote* and point your mouse at *SuperSync Server*. The S7 NetServer should be listed as *VortexBox SuperSync* together with its IP address. Select this as the Remote Library.

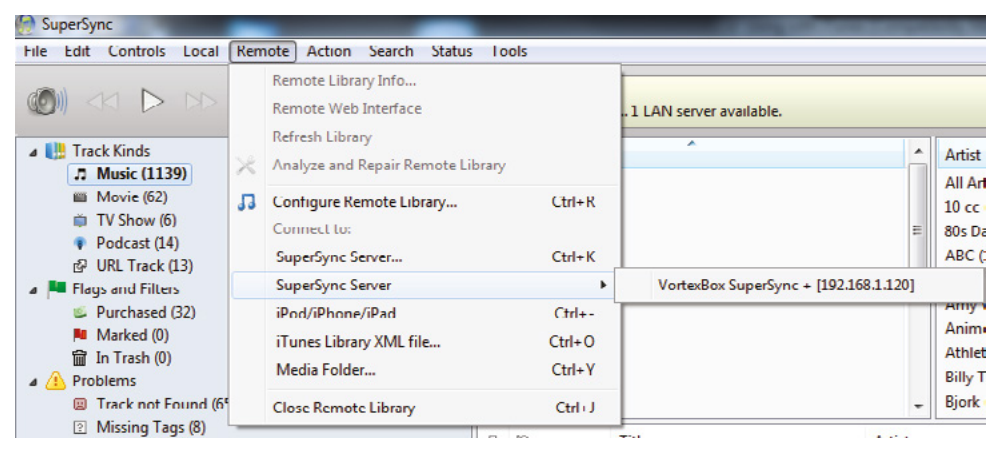

*Please note: Some routers may prevent the auto discovery of the SuperSync server running on the S7 NetServer, and so will not be listed as shown above. If this happens, press 'Configure Remote Library' and enter the IP address of the NetServer as a SuperSync server manually.* 

### <span id="page-6-0"></span>**4.0 Transferring iTunes to the S7 NetServer**

You will notice that SuperSync also has a *Library Overview* window, as shown below, giving details of available media from the local library and details of media in the remote library. To begin with there is no media in the remote library.

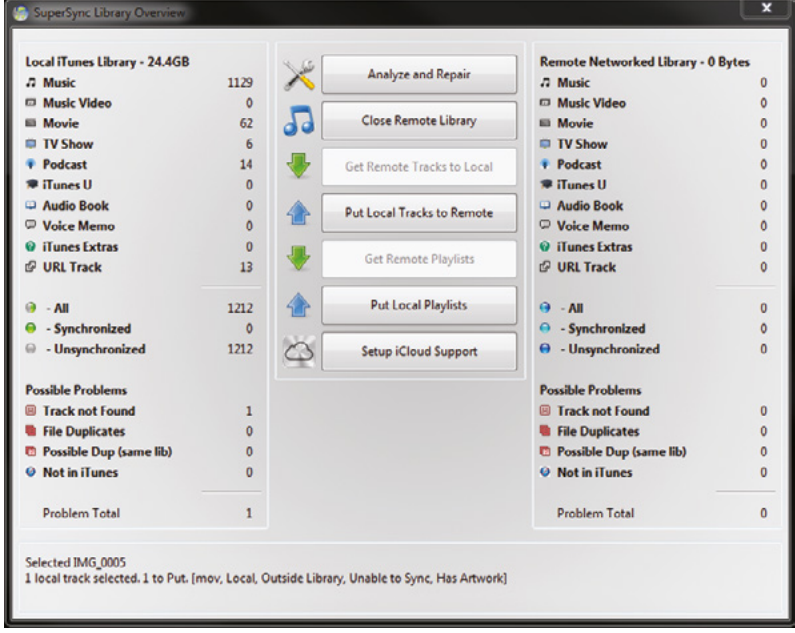

Press *Put Local Tracks to Remote* which will prompt a message to verify the number of files to be transferred. Once you verify this a progress window will appear, and will continue to run in the background.

Once complete, you can also press *Put local Playlists* which will transfer playlist information created in iTunes across to the server so that they can be played using the S7 App.

If you have added the *Auto Rescan* plugin to the LMS on the S7 NetServer, then it will automatically scan the new media and add it to the library for you to play through the system.

#### <span id="page-7-0"></span>**5.0 Adding missing cover art**

Before proceeding with Bliss, go to *System Configuration* on the server web page, and press *Clear LMS art cache.*

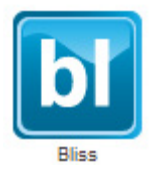

Most music purchased through iTunes should contain embedded cover art and will be shown on the S7 App. If you have music that was obtained elsewhere or ripped from a CD some years ago, it is possible that the files created do not support embedded artwork and that there is no separate cover art image in the album folder. If this is the case then no cover art will be shown on the S7 App. Bliss is available to retrieve cover art from the internet and apply minimum resolution rules so that it looks acceptable when shown on a full size iPad.

Open up Bliss on the S7 web page. You will need to purchase a licence for it to give you unlimited fixes. Press the section where is states *100 fixes left* and follow the procedure.

Once you have entered your licence key, press *settings.*

You will need to add the new SuperSync folder location in the Bliss Music Library setting.

Enter /*storage*/*supersync* as a new folder.

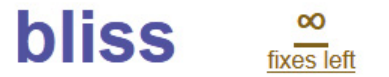

Licence installed successfully! Thank you very much.

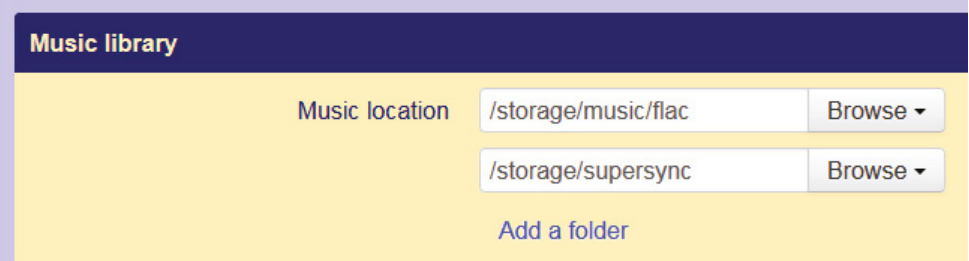

Press *Add and change cover art* and make the following recommended settings as shown below.

*Saved artwork filename: cover Embed cover art where possible Minimum size: 300x300 and replace with large files where possible Maximum size: 900x900*

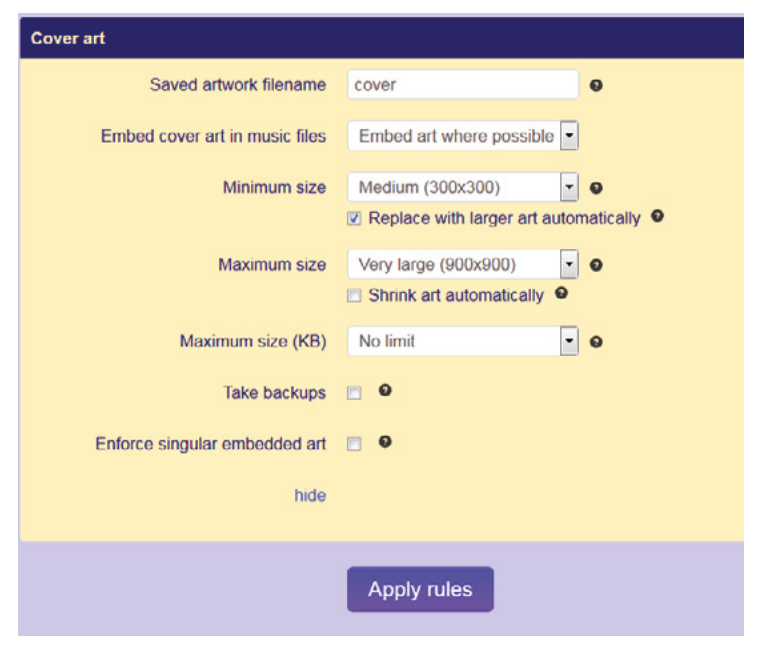

Once you have applied the cover art rules Bliss should start scanning the library and comparing files to your cover art rule.

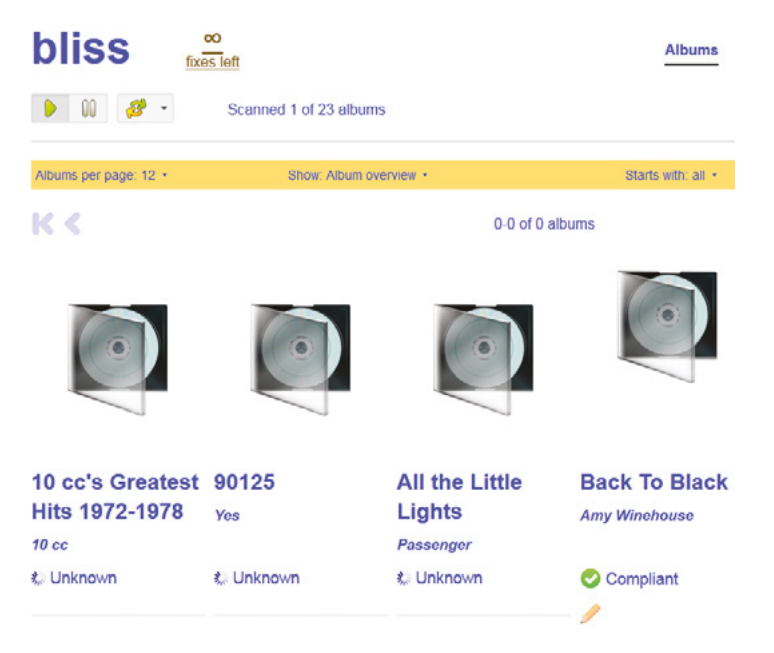

Once complete you will find that some albums are already compliant, you can filter out albums that are non-compliant by selecting *non-compliant* in the compliance box.

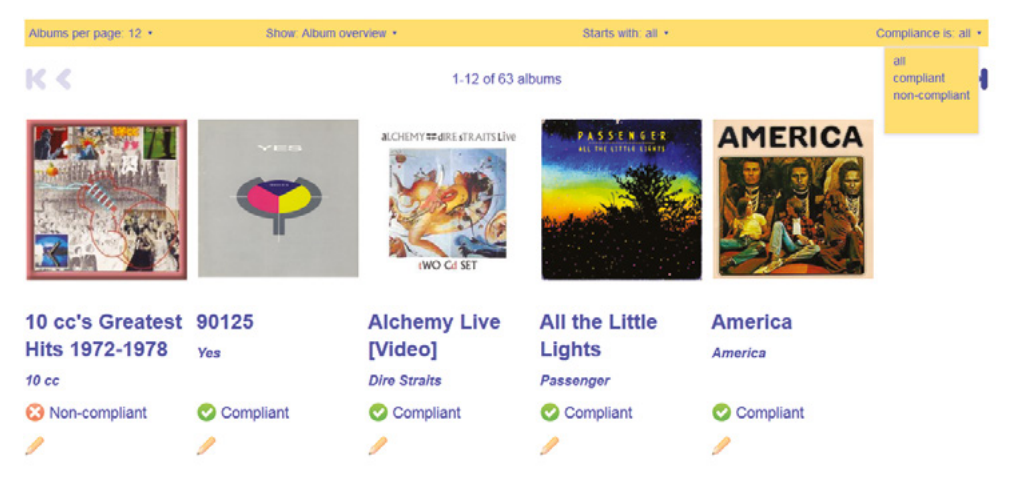

Any albums with completely missing art can be selected and Bliss will search the internet for availble art. Simply select the one you wish to use and Bliss will add it to the folder or embed into the files if possible.

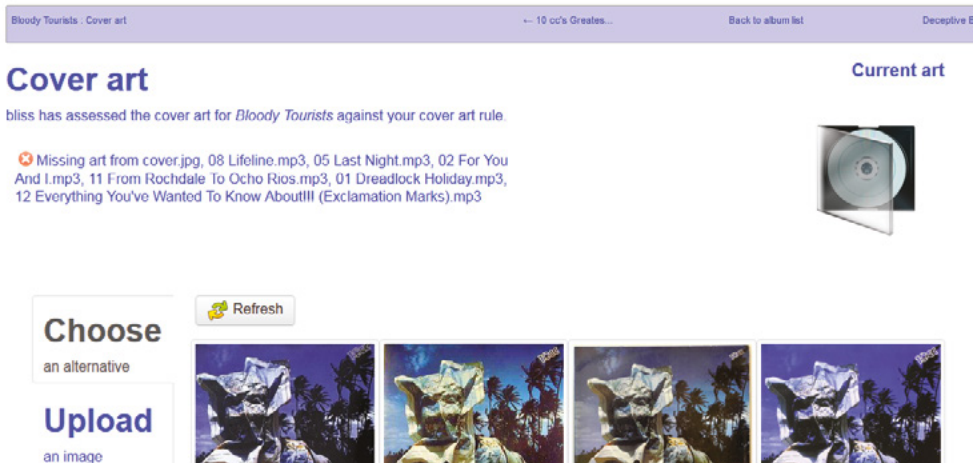

**Provide** a URL yourself

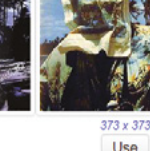

 $300 \times 300$ 

Use

595 x 600 Use

496 x 500 Use

<span id="page-10-0"></span>Once you have fixed missing art you can perform a library rescan from the App by selecting the (i) button next to the server listed at the top of the zone selection pop up.

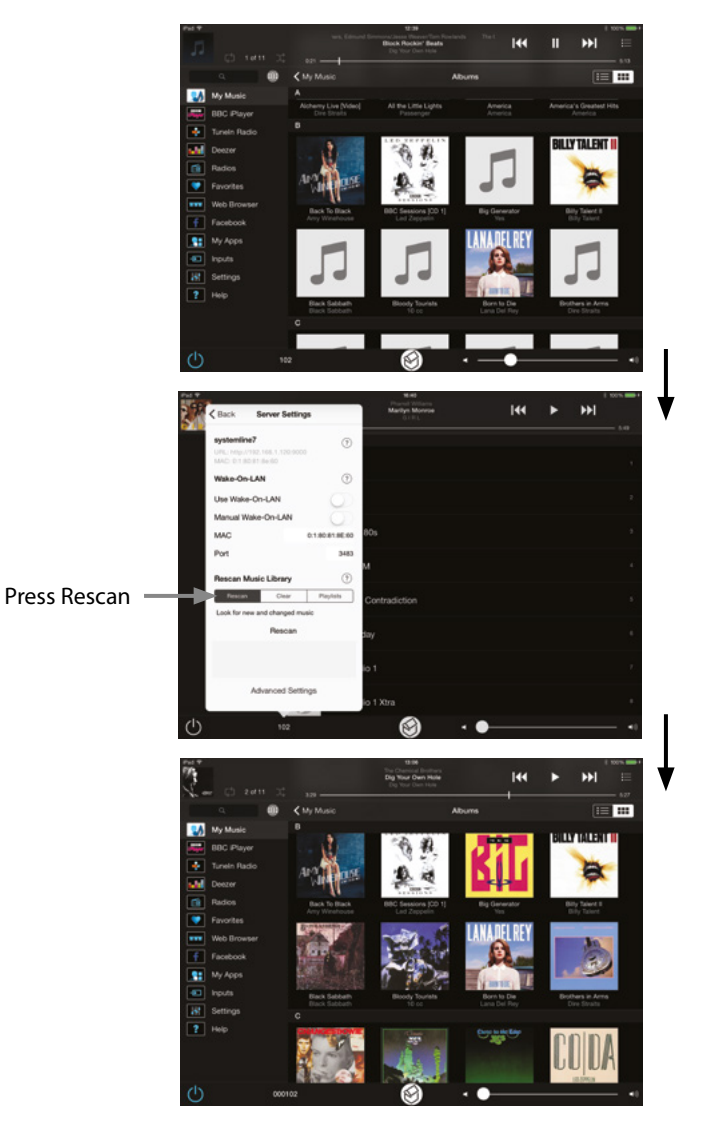

#### **6.0 Transferring new purchased music from iTunes**

If more music is purchased or transferred into the iTunes library then SuperSync must be launched for it to scan the new media. New files will be recognised and can then be synchronised across to the S7 NetServer by pressing *Put local tracks to Remote.*

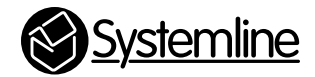

## **armourHOME**

Stortford Hall Industrial Park Dunmow Road Bishops Stortford Hertfordshire CM23 5GZ United Kingdom

www.armourhome.co.uk

©2015 Armour Home Electrioncs, All rights reserved. Our policy is one of continuous product improvement. We reserve the right to change the design and specifications without notice. All information is given in good faith. The manufacturer accepts Q15506-IS\_r0 no responsibility for errors, omissions or incorrect assumptions.